# **SKIN RETOUCHING BASICS AND USE OF PORTRAITURE PLUGIN**

**B<sup>Y</sup> IMAGENOMIC**

**2007**

Skin Retouching Basics and Use of Portraiture Plugin

**Skin Retouching Basics and Use of Portraiture Plug-in** Updated February 2, 2007 Contact Imagenomic at<http://www.imagenomic.com/contact> Copyright © 2004-2007 Imagenomic, LLC. All rights reserved

Skin Retouching Basics and Use of Portraiture Plug-in

## **TABLE OF CONTENTS**

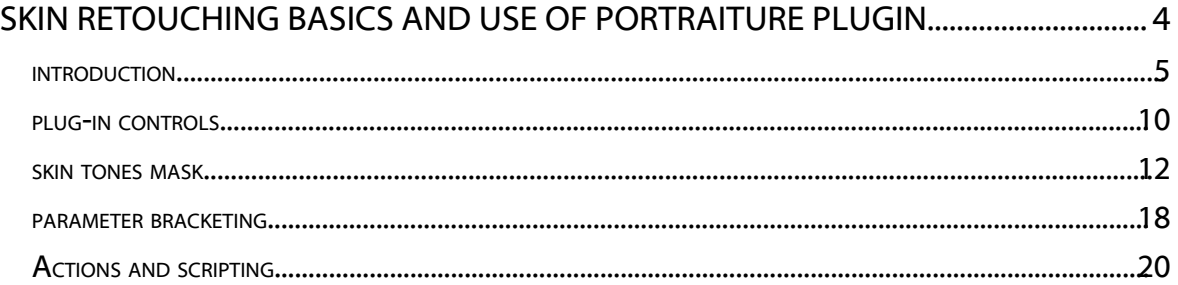

## **SKIN RETOUCHING BASICS AND USE OF PORTRAITURE PLUGIN**

Note: All color images used in this reference tutorial are 8bit sRGB images converted from RAW using various Canon DSLRs.

### **INTRODUCTION**

There are many books, articles and web based tutorials on the art of retouching the human skin. In general, most of these deal with the concept that skin colors all fall within a given range based on the race of the subject. While this is a generalized concept, it is difficult to apply this idea to skin retouching in a realistic manner. Using such concepts and applying the normal tools available to us in our digital editing programs, we tend to get widely varying results even among supposedly similar images.

In our development of the Portraiture plug-in, we've discovered quite a few unique things about the composition and digital portrayal of human skin. We have done this through careful, detailed analysis of thousands of images shot in various lighting scenarios, as well as by actually taking skin color samples with specific hardware. We have found that there is a vastly varying tonality to the human skin, even within the range of one person's body. Figure [1](#page-6-0) and the resulting RGB chart in Figure [2](#page-6-1) [\(below\)](#page-6-0) show such a sampled variation, which further proves that even though there are no significant differences in the RGB values of each skin color patch, our eyes can perceive a lot of variation due to the lightness and darkness of each patch, and not just the actual color.

Skin Retouching Basics and Use of Portraiture Plug-in

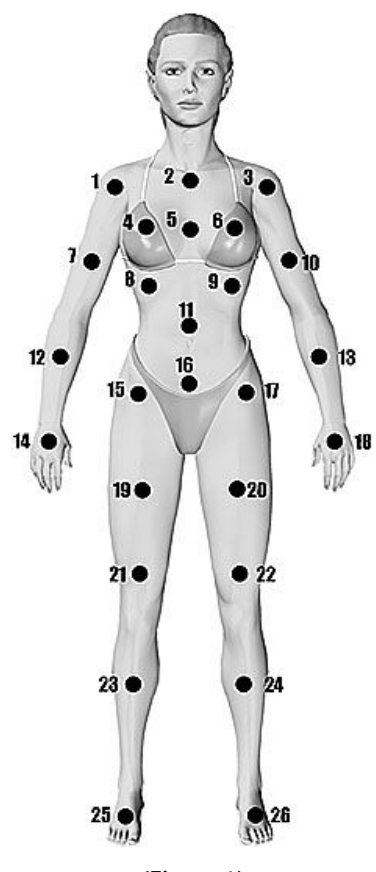

<span id="page-6-0"></span>*(Figure 1)*

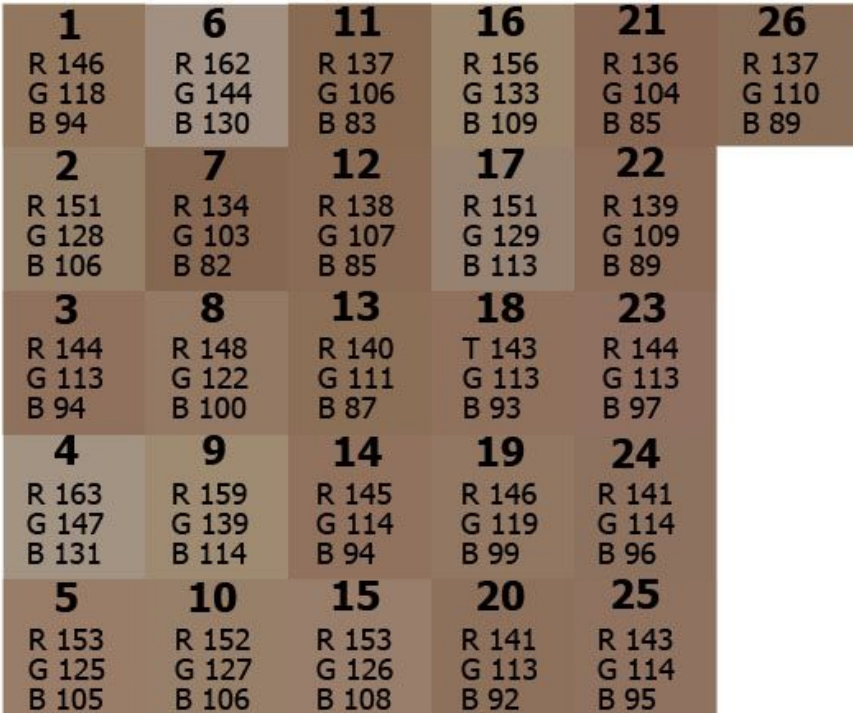

<span id="page-6-1"></span>*(Figure 2)*

With the obvious variations that we have in skin colors from a typical sampling, you can see why skin retouching can have so many variables. Good retouching does not just rely on color, though tonality or contrast of color plus texture are very, very important to achieving realistic, glowing skin. Current methods of retouching usually rely on some form of blurring to minimize blemishes and harshness of skin. There are numerous methods in use, but all require a series of complex steps and none can be batch processed with much success.

For these and related reasons, Imagenomic designed the Portraiture plug-in to alleviate the tediousness and repetition of skin retouching. Portraiture runs as a plug-in from within Adobe Photoshop Elements and Creative Suite and will work in 8 or 16 bit modes. This plug-in's unique skin selections masking and smoothing algorithms go beyond the available tools in any image editor to easily achieve a look that often requires complicated selections and layer masks. In addition, the Portraiture plug-in can be batch processed from within an action, thus automating a hand process that could take hours otherwise.

There are various levels of retouching, from extreme makeovers to minor blemish removal. In this tutorial, we will be utilizing a typical head shot portrait with a wide enough range of blemishes to give a good idea of how to accomplish such a retouch quickly.

To start, we highly recommend that some sort of calibration routine be done to your monitor to give a better rendition of onscreen colors. There are numerous devices that do this and there are also methods using the "old Mark II eyeball". Also, your lighting environment can play a big role in the perception and final output of your images. What may look good on your screen may not print well or look good on someone else's system. If you are very serious about your imaging, a device like the [Gretag Macbeth Eye-One](http://www.gretagmacbeth.com/index/products/products_color-mgmt-spec/products_cm-for-creatives/products_eye-one-display.htm) Display 2 colorimeter is cost effective and very simple to use. It will not only calibrate your monitors, but measure ambient lighting as well.

A little background in image portrayal is necessary to help you better understand what you are trying to achieve. Imperfections or details in an image are dependent mainly on viewing distance. Images, whether printed or viewed on a monitor, can be over scrutinized or as it is known in the industry, 'pixel peeping'. This occurs mainly when images are viewed at 100% or larger zoom size on a

monitor and all the tiny details and imperfections that aren't viewable at a normal screen or print size jump out at you. If you try to edit your image based on these views, you end up 'chasing your tail' and can quickly become frustrated because the image on the monitor at normal viewing size or on a normal sized print will look over-processed.

A general rule of thumb is to set your preview to 100% for a web sized image and to an appropriate percentage that correlates your screen preview to your print size. For example, on most screen resolutions, an 8x10 300DPI image will look about the same size on the screen at 25% preview size as the print will be. So you would be wasting your time trying to remove excess imperfections at 200% on the web based image or 100% on the print image.

So, with that in mind let's begin to see what we can do with a typical head & shoulders portrait retouch. First, we are going to be working on a Canon 10D RAW image, processed with RawShooter Pro at 8bit, 8x10 300 DPI (Figure [3\)](#page-9-0). We are going for subtlety here, by minimizing the blotchiness in the face as well as minimizing the freckles on the arm and shoulder. In the average portrait, this is a very typical scenario.

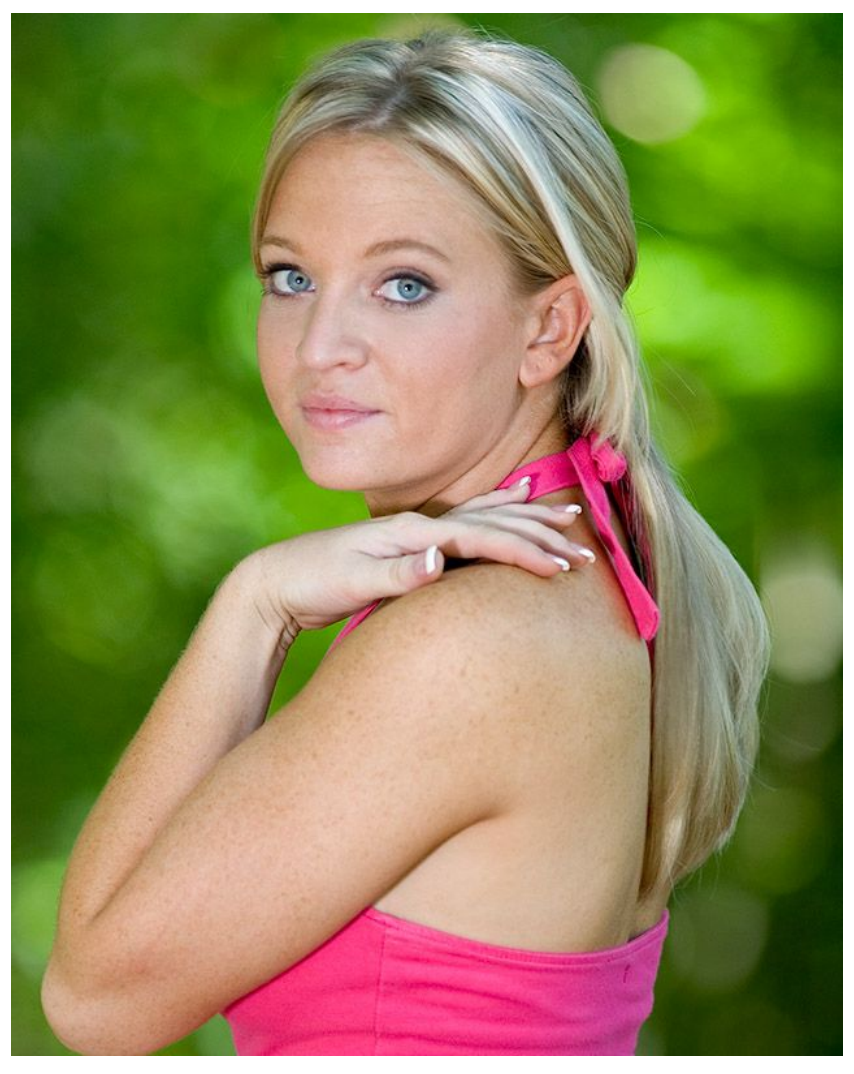

*(Figure 3)*

<span id="page-9-0"></span>A few good Photoshop habits to get into are to always work on a duplicate of the original, set snapshots before each major retouch change, and use layers as needed. It is beyond the scope of this tutorial to elaborate on maximizing your PS use and we suggest any number of books or web tutorials on this subject.

As there are no major retouching issues with this iparticular mage, we will run the Imagenomic Portraiture plug-in. Before we do so, we need to clarify a few things about the plug-in interface and usage. There are basically two ways to run the plug-in: with or without a transparency mask. We will be using a transparency mask in this discussion, so first we must duplicate the current background layer using CMD-CTRL J or Layer-Duplicate Layer. Run the Portraiture plug-in (Filter-Imagenomic-Portraiture) and then select the Default settings to give a starting

point. Make sure the 'Create Transparency Mask' checkbox in the lower right part of the plug-in screen directly above the navigator is checked. When using the plug-in, zoom to the preview size that dictates your output (per the information we discussed earlier). If the output is intended to be an 8x10 300DPI print, zoom to 25%; if output is for the web, zoom to 100%. You should use the split -before and after- preview, either vertical or horizontal, to get an idea of how the settings are affecting the image (Figure [4, below\)](#page-10-0).

<span id="page-10-0"></span>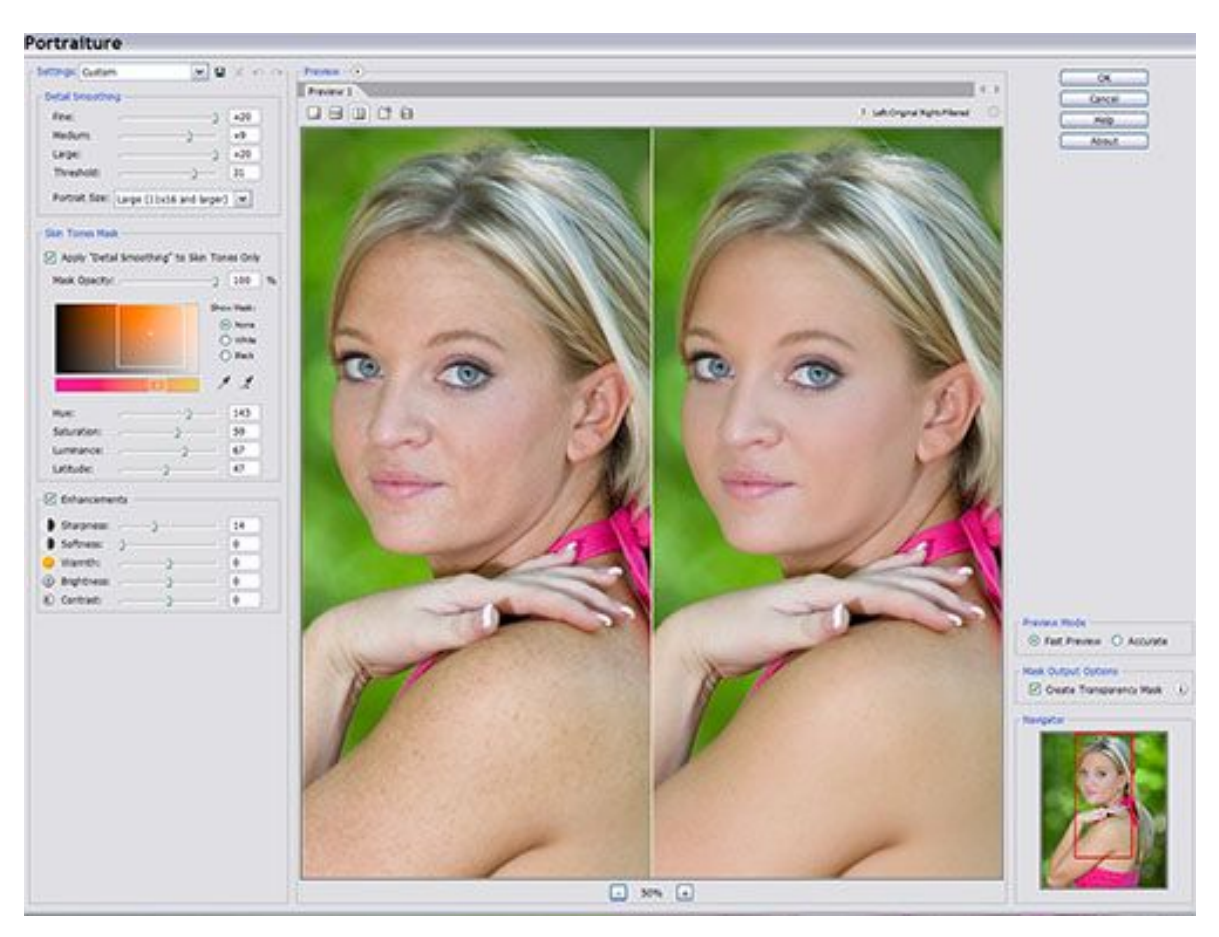

*(Figure 4)*

### **PLUG-IN CONTROLS**

The Portraiture plug-in controls are laid out in an easy to understand and usable manner. We will briefly go over them so you will be somewhat more familiar with the usage of each control. The first section in the upper left of the screen is the Settings dropdown list (Figur[e5, below\)](#page-11-0). There are some pre-defined settings available and you can always create your own and save them by clicking on the small disk icon to the right of the dropdown arrow. Up to 40 custom presets may be saved to disk and you may call them whatever you like. We will begin by selecting the Default setting. This sets all sliders to zero with the exception of the Threshold which is set to 20.

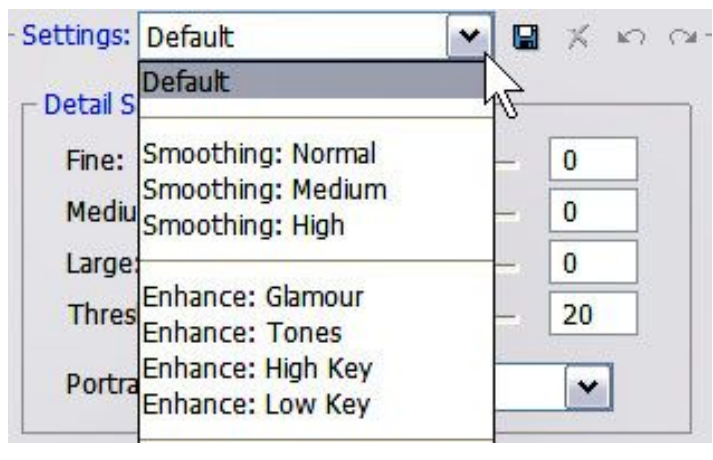

<span id="page-11-0"></span>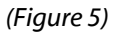

The next area is Detail Smoothing which is divided further into 2 sections (Figure [6, below\)](#page-12-0). Detail smoothing contains the controls that govern the amount of smoothening that is applied to the image. "Fine" works with very small details like skin pores, "Medium "with larger details like skin blotches, and "Large" works on bigger areas of blotching. As blemishes usually are of a fine nature, the Fine and Medium sliders will have the most noticable effect on the average skin. 0 (zero) is used as a middle level of each range with negative values meaning less and positive values meaning more. Extreme left on each slider is no effect and extreme right is maximum effect.

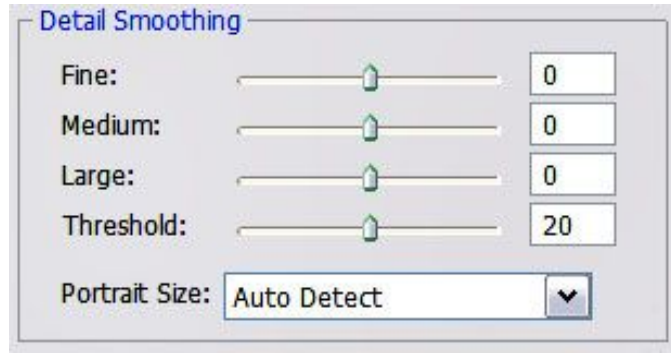

<span id="page-12-0"></span>*(Figure 6)*

The second part of Detail Smoothing is Portrait Size (Figure [7, below\)](#page-12-1). Portraits of varying sizes need to have the smoothening applied to allow maximum detail. A small, web based image will not need the same type of smoothening applied that a large print will require. This comes in handy if you make web based or small proofs. You can just tweak one series of Portraiture slider settings and then have an action run that would work on either large or small images by setting the Portrait Size to Auto Detect.

These settings should basically correspond to the size of the image when you run Portraiture as this is not meant to resize anything. If you're using small web based images, set the Portrait Size to either Auto Detect or Small. On occasion, you may want to experiment a bit by setting Portrait Size to a different setting other than your image size or Auto, as this opens up more possibilities for creativity.

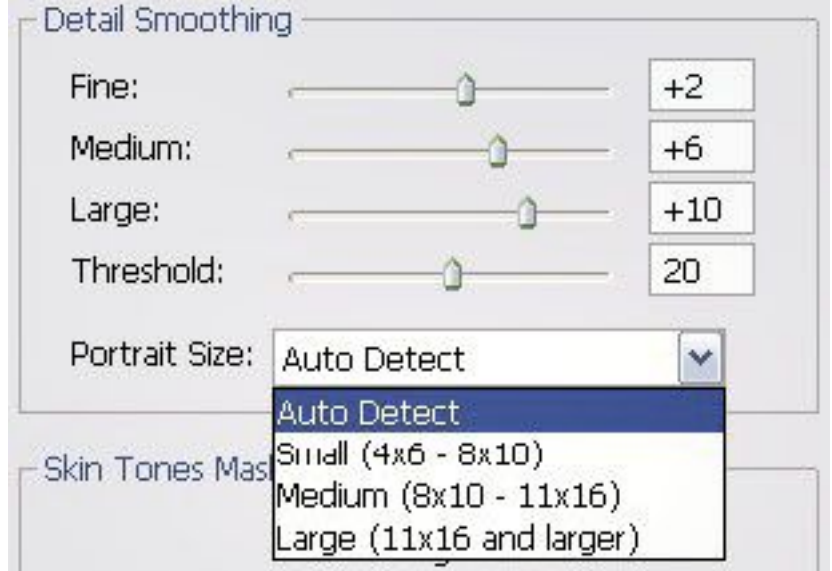

<span id="page-12-1"></span>*(Figure 7)*

#### **SKIN TONES MASK**

The Skin Tones Mask area is next and is the heart of Portraiture. This is where you refine the selection of your image skintones. The Apply "Detail Smoothing" to Skin Tones Only checkbox determines whether or not you want to smooth only skintones or the whole image. Further in this tutorial, we will discuss how this particular feature can be used for some artistic creativity! For now, we want to make sure the box is checked and that the Mask Opacity is set to 100%. The Mask Opacity works similar to that in most any graphics editor, in that it sets the overall transparency level of the generated mask (Figure [8, below\)](#page-13-0).

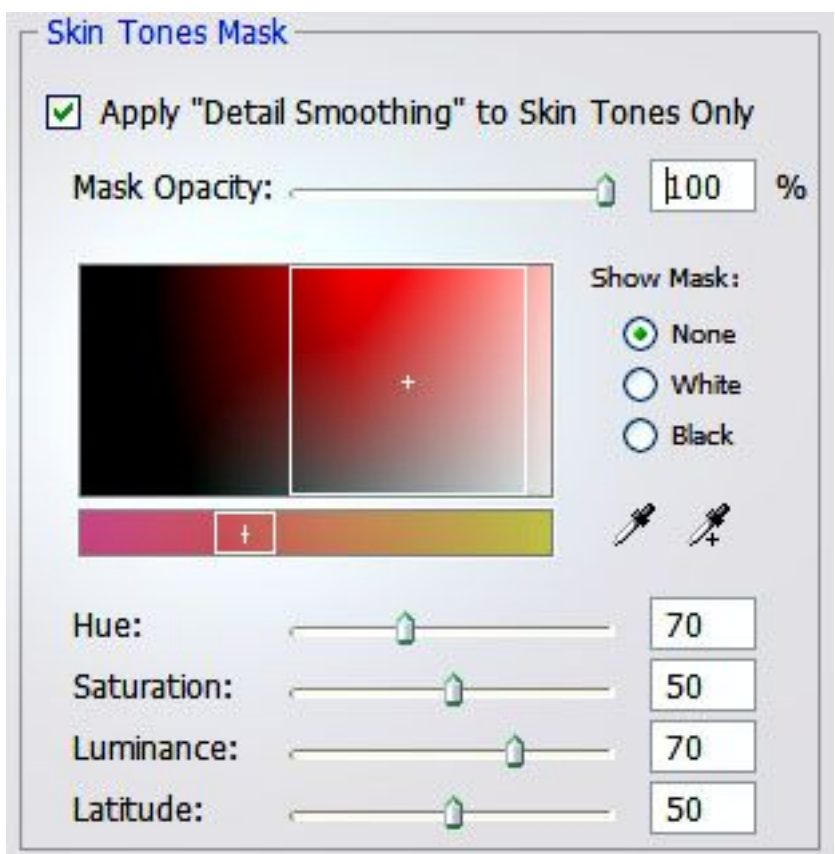

<span id="page-13-0"></span>*(Figure 8)*

The Show Mask radio buttons, "White" and "Black", are used to show an actual transparency mask of selected colors using the color pickers and/or the Hue, Saturation, Luminance and Latitude sliders. "None" turns off the mask and shows the image as is with current settings applied. The White button, when selected, will show the mask with all transparent areas showing through as white (Fig [9,](#page-14-0) left). The Black button will do the same thing but all transparent areas will be black (Fig [9,](#page-14-0) right).

Also, the M key on the keyboard will toggle the white mask button on and off. This can be quite convenient when fine tuning a skin tone mask.

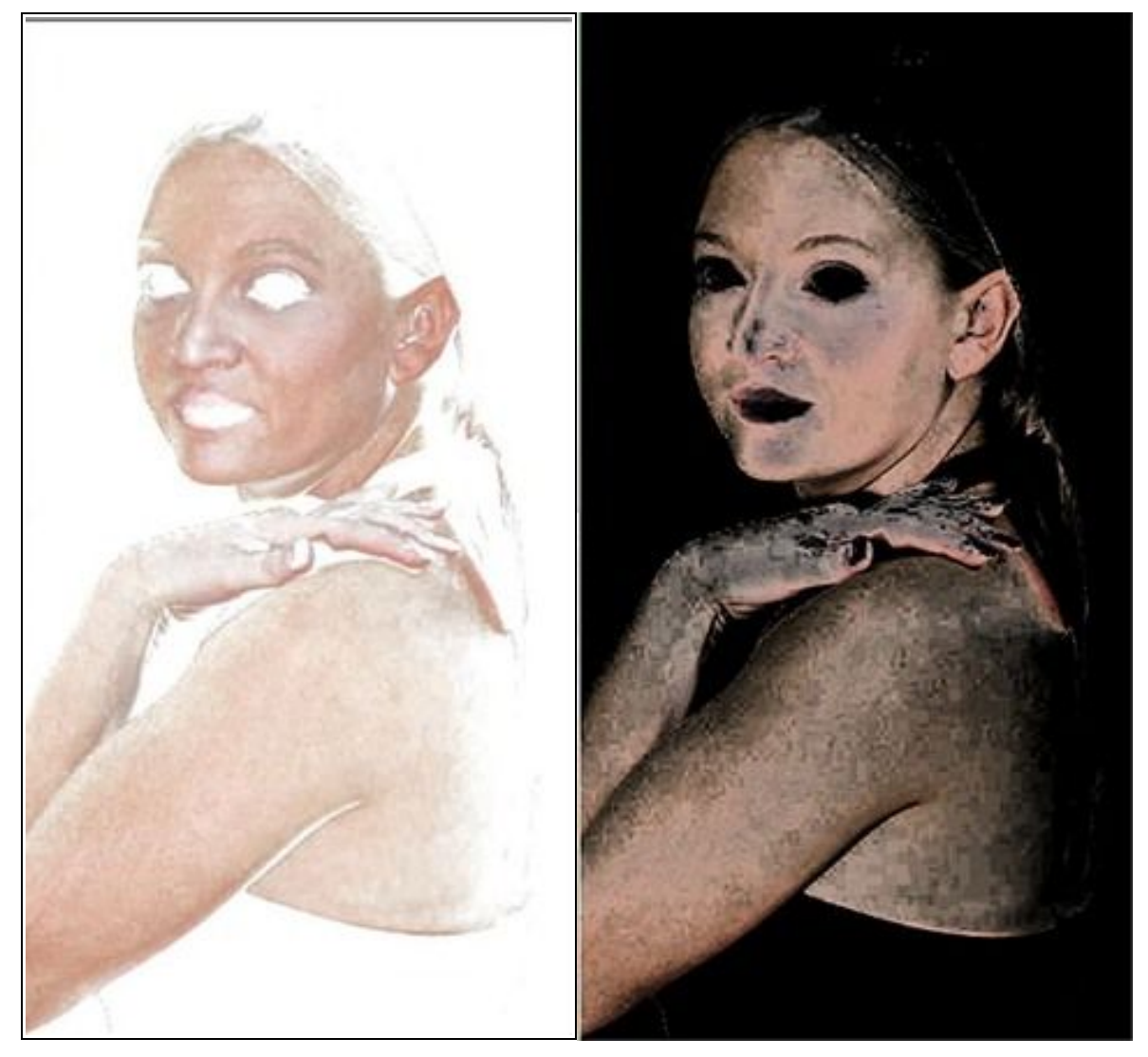

<span id="page-14-0"></span>*(Figure 9)*

The Hue, Saturation, and Luminance control the values of selected colors, and the Latitude slider controls how many colors from the original selection are within range. By looking at Figure [8 \(above\)](#page-13-0), the color box in the middle of the dialog reflects the currently selected latitude range, while the color bar directly below it shows an approximation of the hue or color itself.

The white squares in each part, both the box and bar, can be dragged around by click holding the mouse. Also, each square can be used to expand or shrink its corresponding range by clicking and dragging on an edge of the white square. Try clicking the small white square in the lower color bar and moving it back and forth. Note that only the Hue slider will move and the colors in the box above will change to reflect your position. If you place your mouse cursor on one of the white edges of the square, it will change to a double arrow which indicates you can then drag the edges of the box either way to expand the latitude. This process works the same way for both boxes. Try it on each one and watch the results. Sometimes, it can be easier with a tricky tonal range to select colors using this method.

The Enhancements section globally adjusts various listed parameters. These settings affect the whole image and not just the skintone mask. These settings can be used creatively or to just add that extra pop to your images. Sharpness uses a high quality edge enhancing algorithm to add some additional definition to image edges. Softness is similar to a gaussian blur but is more subtle and can be used to enhance that glamour look. Warmth adds a nice even warm tint overall. Brightness will work on the luminance channel of the image to overlay some added brightness and works well in conjunction with the Contrast slider to pull in some negative or positive contrast for subtle tonality changes.

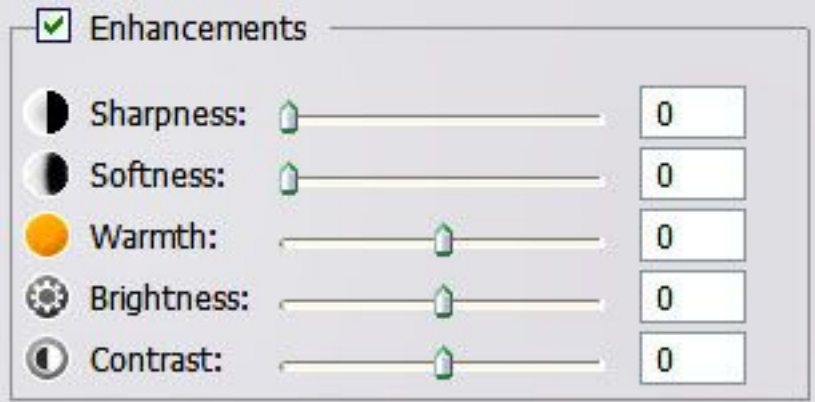

*(Figure 10)*

Now we can get down to business! Make sure the checkbox is checked in the Skin Tones Mask for "Detail Smoothing" (Figure [8, above\)](#page-13-0). This is a important, as we only want to work with selected skin colors and not the image as a whole. Set Mask Opacity to 100% and make sure the Show Mask:None radio button is selected. Also, double-check to make sure the 'Create Transparency Mask' checkbox in the lower right part of the plug-in screen directly above the navigator is checked.

In the Skin Tones Mask section, click the left most eye dropper directly to the right of the color selection box. This dropper selects a single color that can be further enhanced with the various controls ,or added to with the plus dropper which is the one to the right with the plus symbol beside it. Move this dropper over an area of skin and watch the HSL and RGB readouts reflect the values under the dropper. HSL stands for Hue, Saturation and Lightness and is another method of showing color data that is very accurate. As you move the cursor around, you will notice that the H will show 'Not a skin color' and this just means that the area under the dropper is not normally associated with skin tone ranges. This can help you in deciding what areas are usually selected as skin tones and what areas can be ignored.

As we saw at the beginning, skin tone values can vary greatly, even over small areas of skin. For facial skin selections, a good starting point can be the upper center of the cheek or the middle of the forehead. Some things to avoid when selecting a skin tone are shadows, specular hilites or hotspots, heavy colored makeup , hair, eyebrows/lashes, jewelry or clothing.

Click a skin area that you feel is average for your image to start. The preview will immediately update to reflect your selection. If you do not notice any change in your image, you may need to zoom in a bit. Also, you may have selected a color that doesn't permeate throughout the skin, or you may have your Threshold slider set to zero or very low. One other thing that may have happened is that you might have accidentally set your latitude very low in the Skin Tones Mask dialog (Figure [8, above\)](#page-13-0). To find out exactly what color range you have selected, just press the M key or click the White or Black radio button in the Skin Tones Mask dialog. Your selected range will then show up and you can better determine if the

selection meets your needs. While holding down the M key, you can further add colors to the mask by clicking in areas of the image that you want to use. The mask will expand to reflect your choices automatically.

At this point, the mask results may be a bit confusing, especially to those of you who are not familiar with layer masks in Photoshop. It is not necessary to select every individual color that makes up the skin tones in an image (Figure [11,](#page-18-0) [below\)](#page-18-0). That is the beauty and power that is inherent to good masking technique. A mask, plain and simple, hides or reveals, depending upon its transparency level, whatever is underneath it. In most cases, it is much better to have a mask that allows a bit of the original image to bleed through in various areas. Portraiture's mask generation is superior to any of the currently available tools in standard image editing programs. Because of the way the colors are selected and then smoothed, Portraiture generates results that surpass current methods in use today.

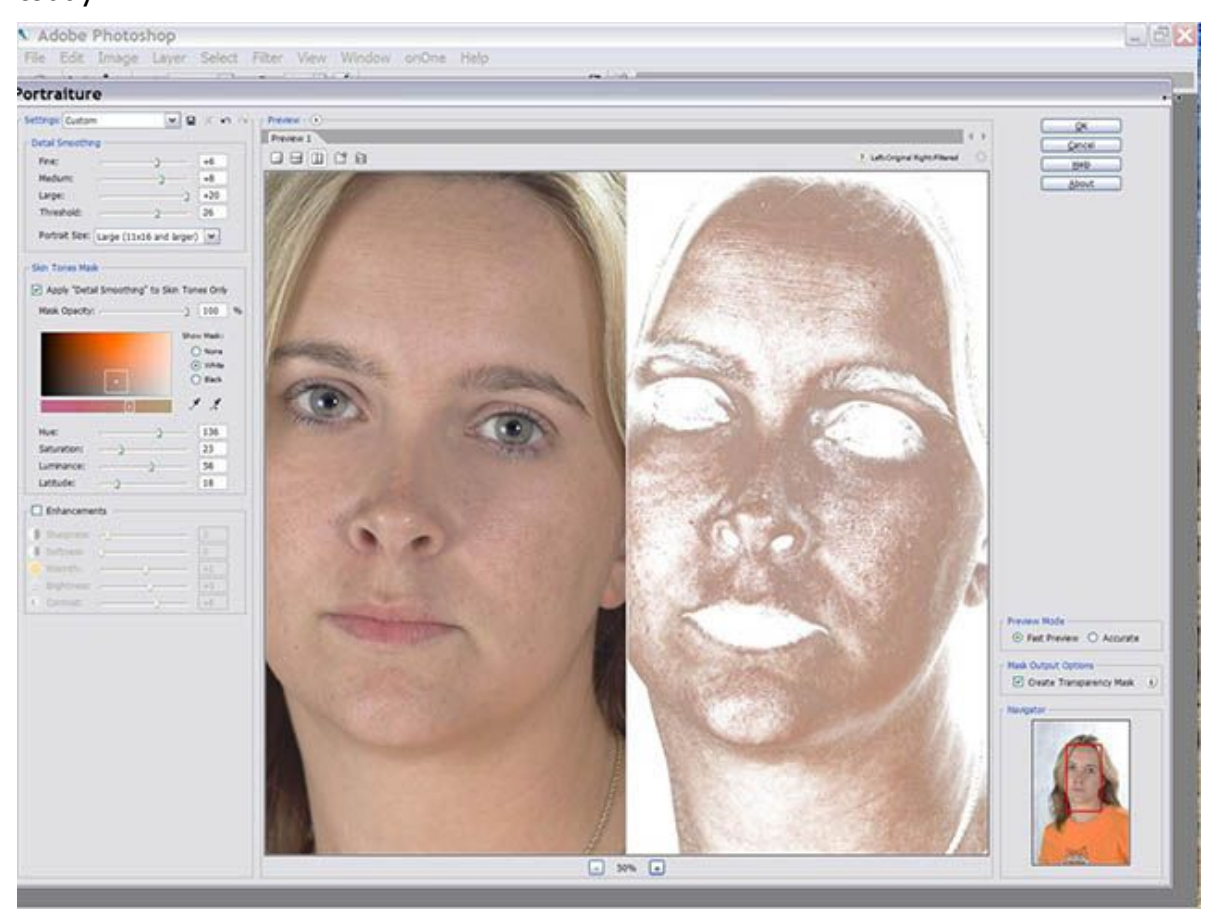

*(Figure 11)*

<span id="page-18-0"></span>By using the before and after side-by-side or top and bottom preview, you can easily see how much smoothening is being applied. Remember that it is always better to err on the side of too much as we can always reduce it back a bit in our editor or further refine it with another mask. Always think about your intended output and make your selections accordingly, and remember to use the zoom features to keep your output in perspective.

 You can further refine your mask in basically two ways: by using the Detail Smoothing dialog, or by using the Skin Tones Mask dialog. Just remember that the smoothing is totally controlled by the Detail Smoothing sliders, and the range of colors by the Skin Tone Mask Sliders and color box. You will find that you can use the Portraiture plug-in in an infinite number of skin color ranges and smoothening values.

At this point, it is a good idea to run several images through the plug-in using various settings. All too often, your perception of a new piece of software can be negatively skewed by just trying one or two test images and not experimenting with the range of settings and the results they produce.

The final part of the Portraiture plug-in that we will discuss is the Preview button located just above the left corner of the preview window (Figure [12, below\)](#page-19-0).

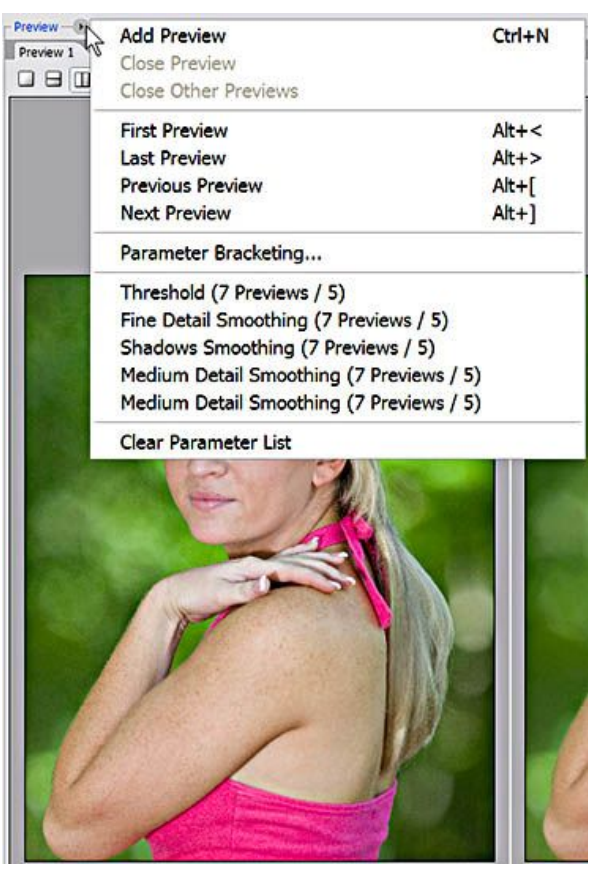

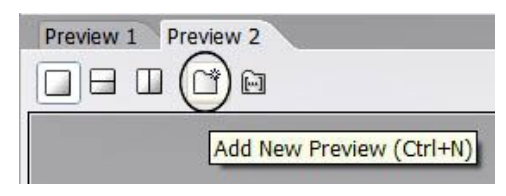

<span id="page-19-0"></span>*(Figure 12)*

#### **PARAMETER BRACKETING**

Portraiture gives you the ability to add distinct and separate previews that can each have their own settings. This gives you the ability to compare settings to find out what works best for a particular image or to just try out some creativity. A preview can be added with CTRL-N or by right clicking in the preview tab or by left clicking the small arrow to the right of the blue preview button and selecting Add Preview. You can then move back and forth through the previews with the ALT + left and right bracket [ ] keys or click the tabs at the top of the preview window.

Parameter bracketing allows you to take the current settings and bracket both up and down from these settings to allow you to compare different levels of slider interaction. This can be an effective way to quickly give you baseline settings for a batch of images that you need to process. It is accessed from the Preview menu by clicking the small arrow to the right of the blue Preview button (Figure [13,](#page-20-0) [below\)](#page-20-0). Bracketing can be also activated by right-clicking on the respective slider controls in the Filter section.

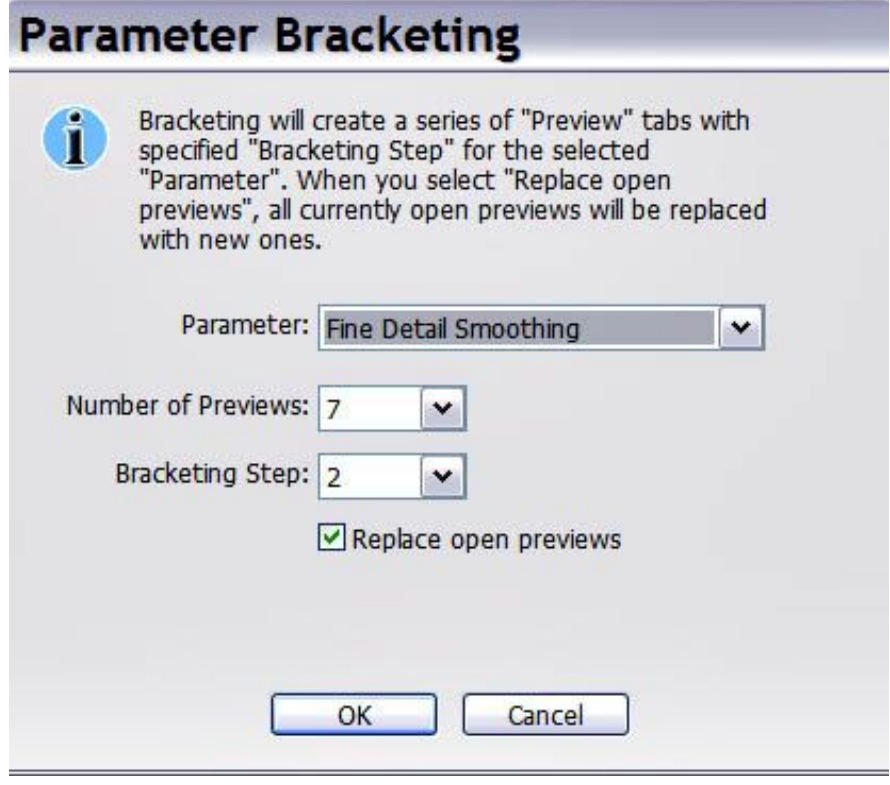

<span id="page-20-0"></span>*(Figure 13)*

Skin Retouching Basics and Use of Portraiture Plugin

In Figure [14,](#page-22-0) the dropdown list shows the Parameter Bracketing selections that you may use. Each selection corresponds to a specific slider. Whatever value the slider has at time of this selection will be what is used to bracket from; you can also choose to replace previews that are already open or add the new previews to the existing tabs.

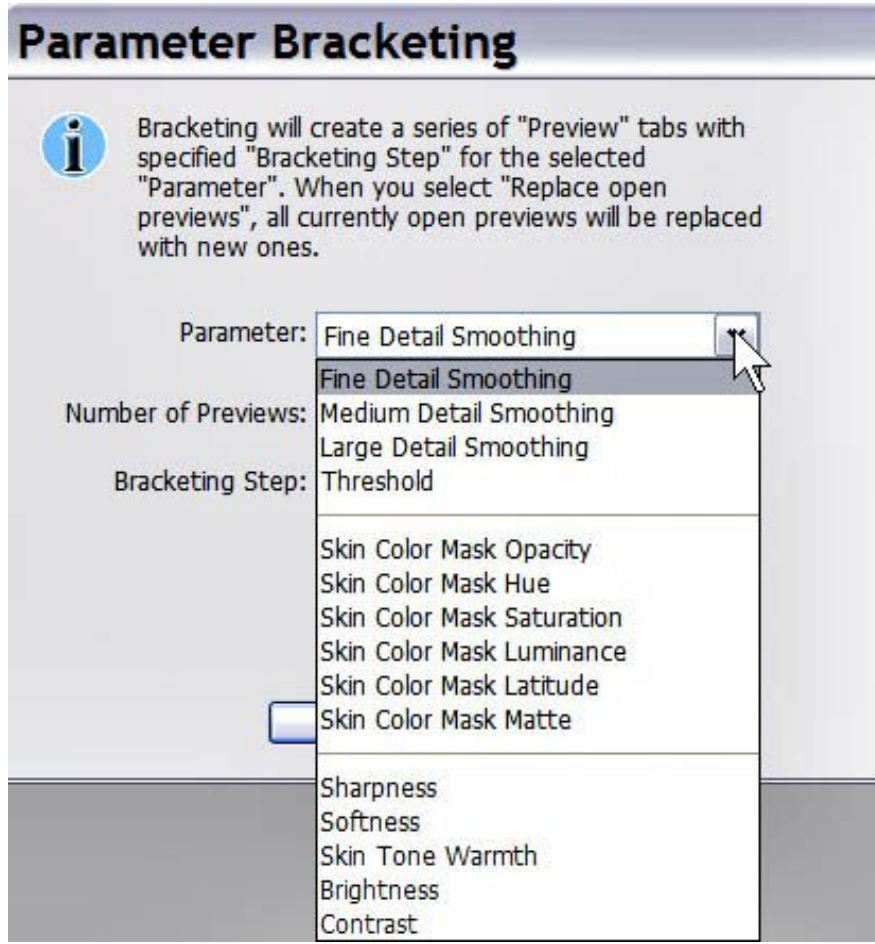

<span id="page-22-0"></span>*(Figure 14)*

#### **ACTIONS AND SCRIPTING**

Portraiture has full support for Photoshop actions and scripting. All adjustable parameters of the plugin will be saved to allow you to create actions/scripts that will allow full automation of your retouching tasks (Figure [15,](#page-24-0) [below\)](#page-24-0). This has powerful implications, especially for those of you that run a lot of images through their shop. A good example is proofing: perhaps you have 40 shots that you want to put up on your LED projector but normally you only retouch 1 or 2 due to time constraints. Now you can setup an action that will do the retouches for ALL of the proofs in just a few minutes as opposed to the hours that it would normally take. The time savings in scenarios such as this, as well as the various aspects of daily use of Portraiture, makes it one of the single most powerful tools that you can incorporate into your imaging workflow.

<span id="page-24-0"></span>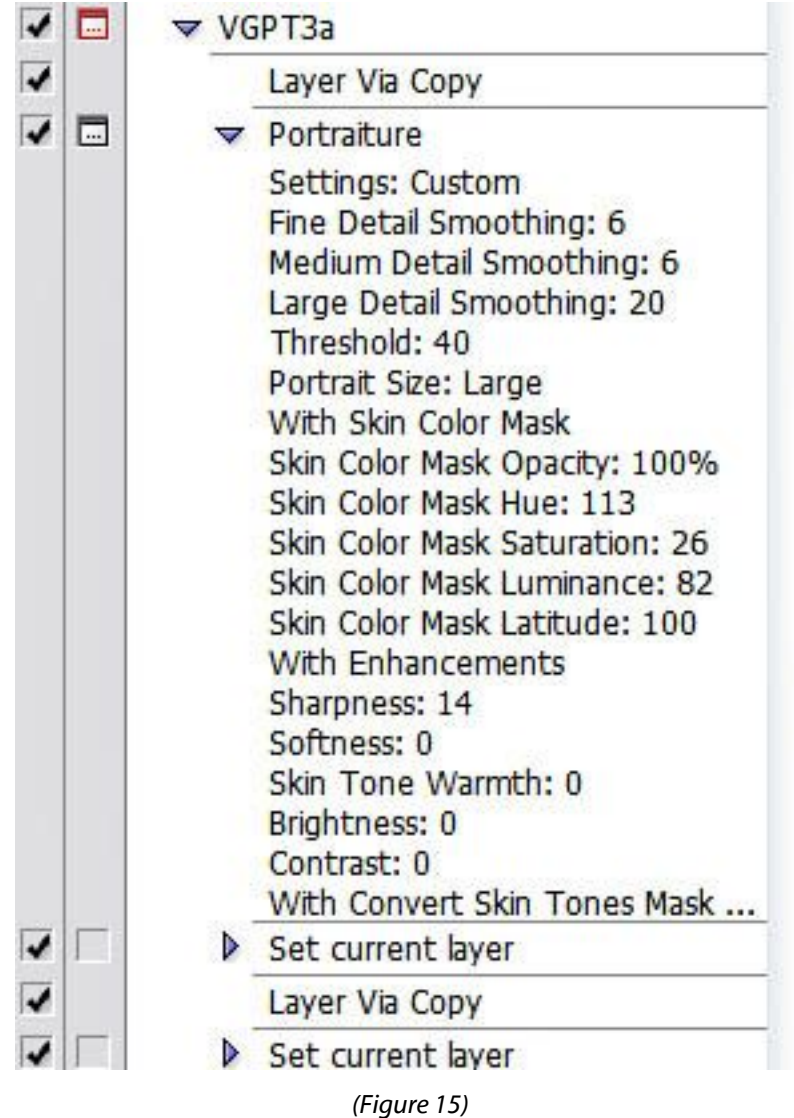